Руководство по работе с программой PLASH ENTRY EDITOR.

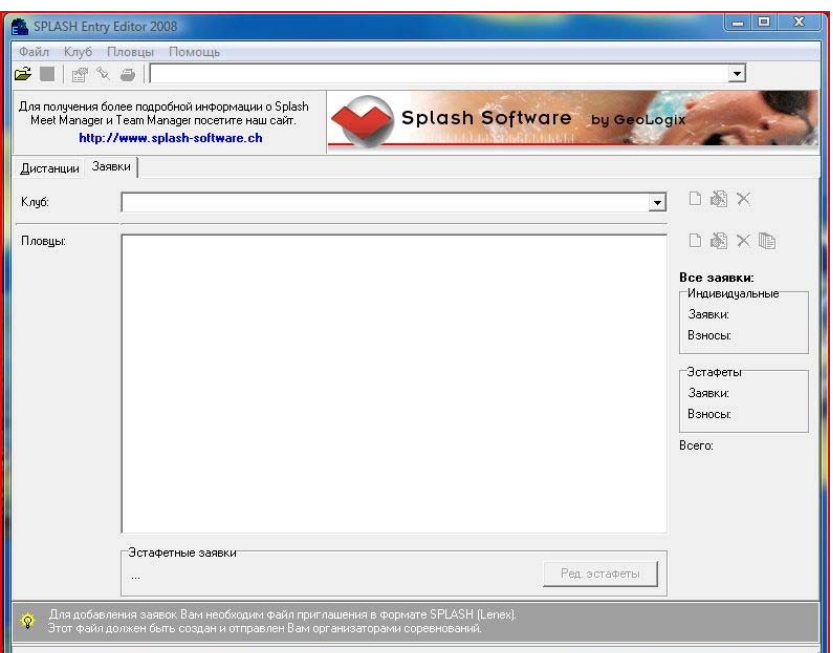

Начните работу: 1. Скачайте файл Entry Editor.rar на Ваш компьютер. откройте файл. скопируйте папку, находящуюся в нем на рабочий стол (или в другое, удобное Вам место.) Откройте ее. запустите файл EEditor - это и есть программа.

Оргкомитетом соревнований перед каждыми соревнованиями будут рассылаться файлы с программой соревнований.

в данном случае это файл "Приглашение Чемпионат и первенство Москвы 08-11.lxf"

сохраните его себе на компьютер.

1. Главное окно программы.

Вам надо загрузить данный файл в программу. В программе Splash Entry Editor нажмите «Файл» и выберите пункт «Открыть» в всплывающем окне выберите файл который вы скачали с почты с приглашением и нажмите «открыть»

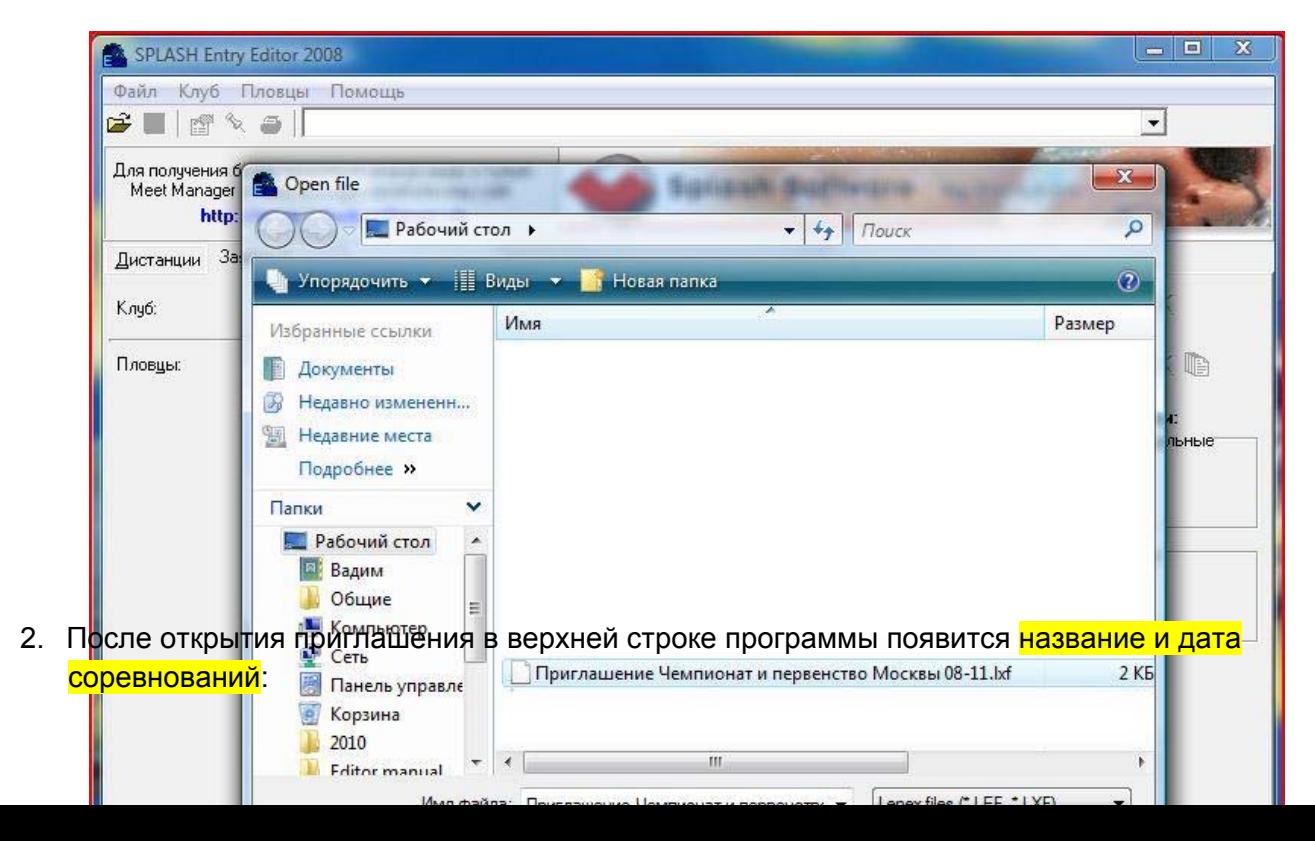

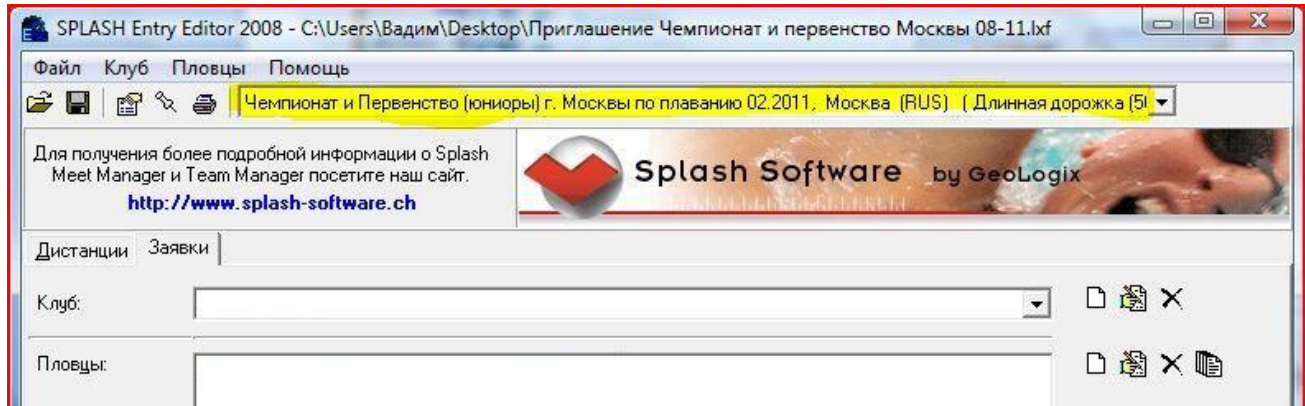

## 3. Нажмите кнопку «Создание нового клуба»

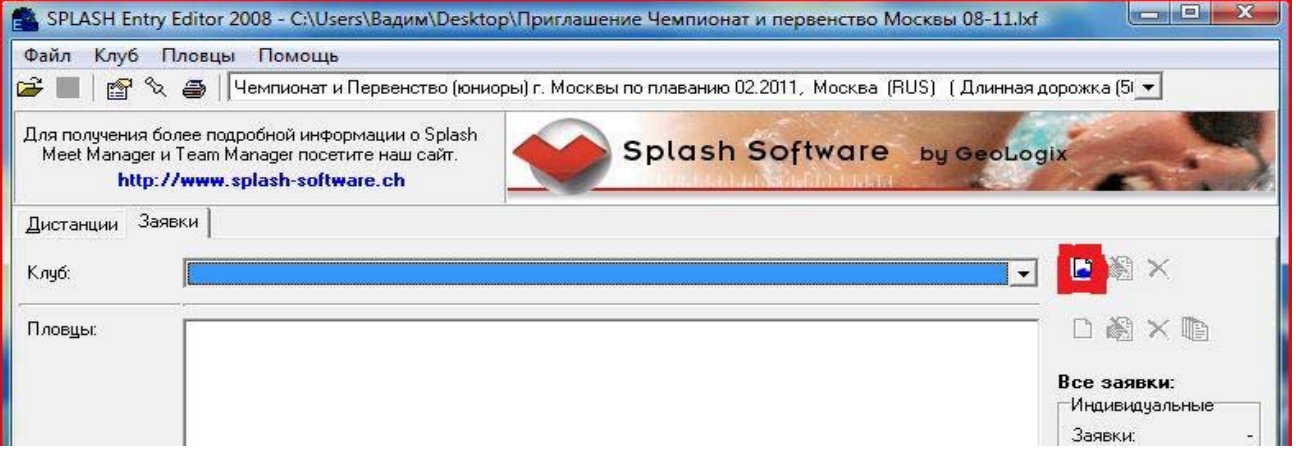

## В появившемся окне введите всю необходимую информацию (в примере введен клуб ЦСКА):

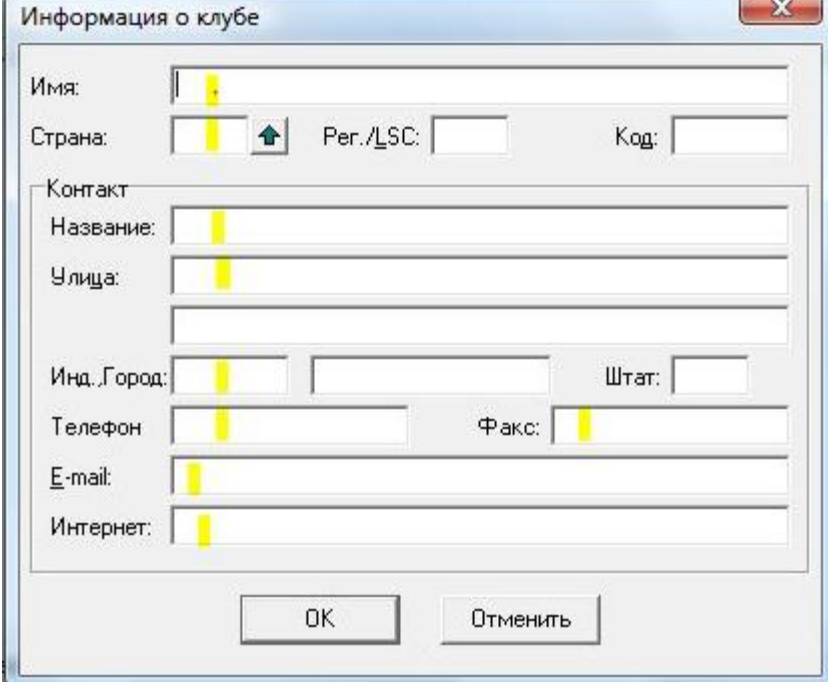

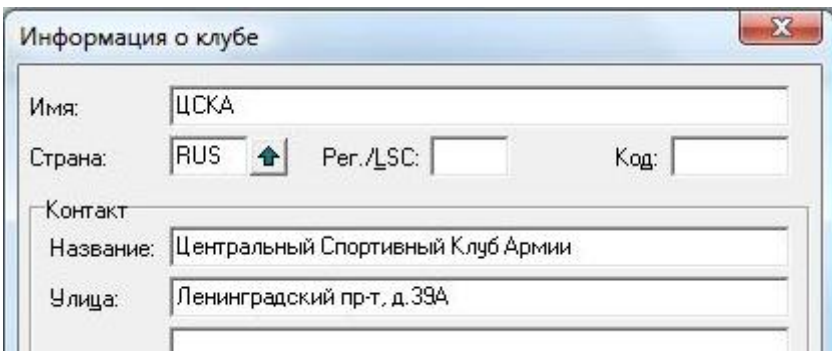

И нажмите кнопку «ОК»

4. Нажмите кнопку «Добавить спортсмена» и внесите всю информацию о нем:

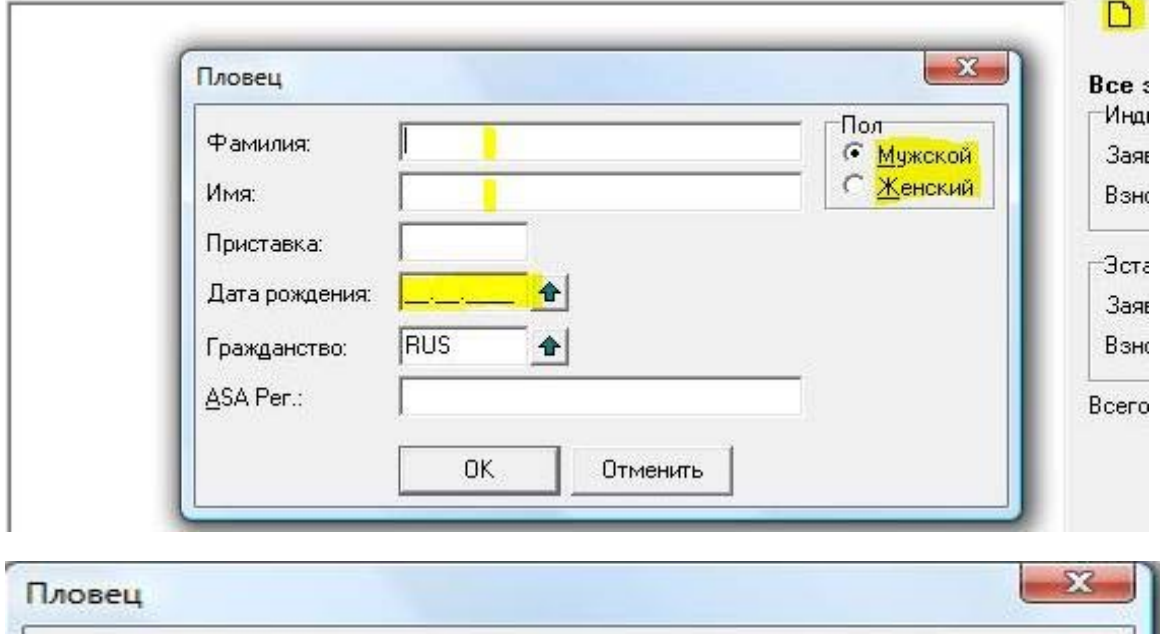

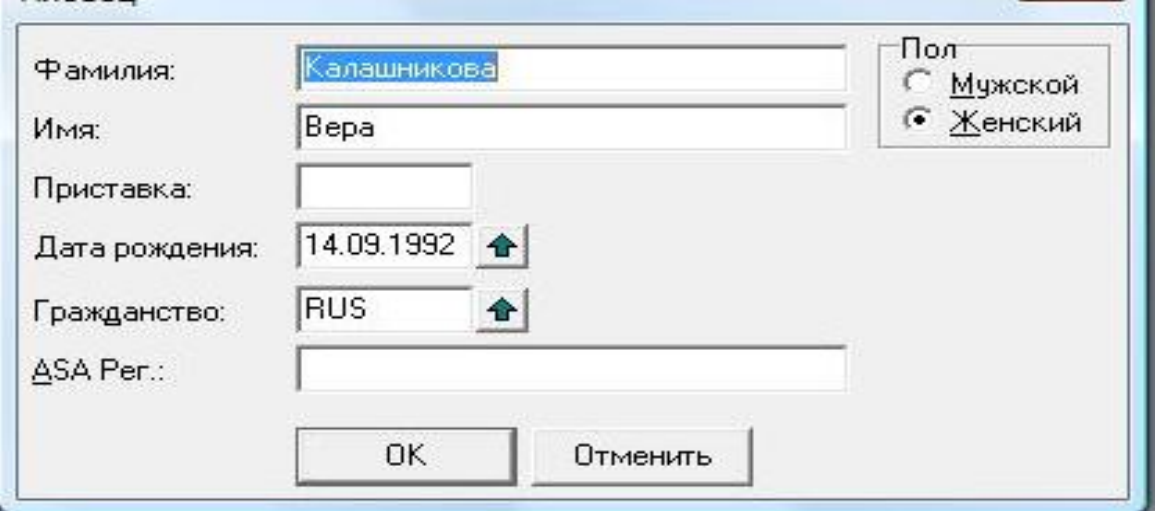

И нажмите кнопку «ОК»

5. Нажмите кнопку кнопку «редактировать заявки» (быстрая клавиша - ctrl +m):

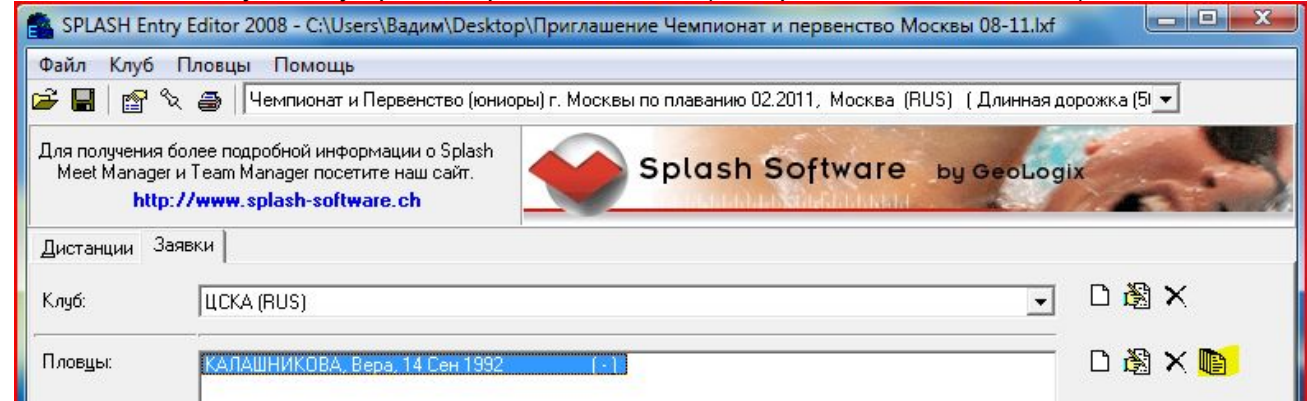

В новом окне впишите заявочное время только на те дистанции в которых выступает спортсмен:

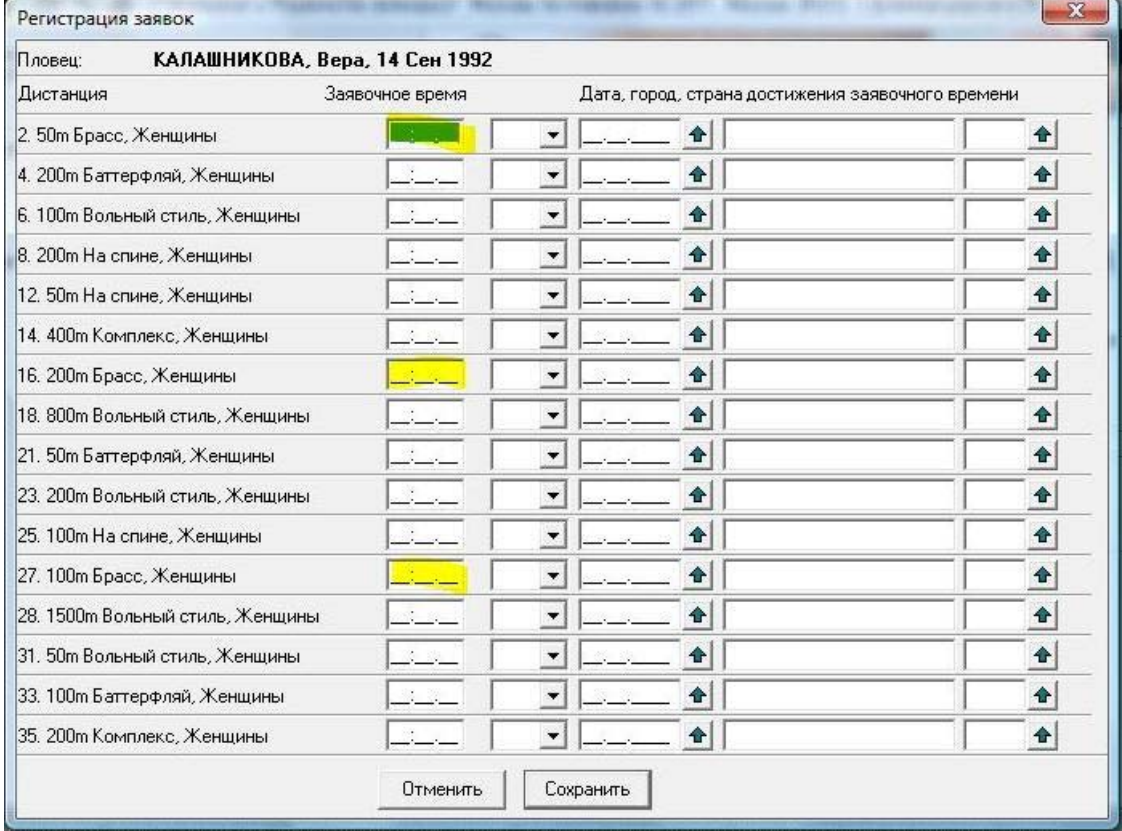

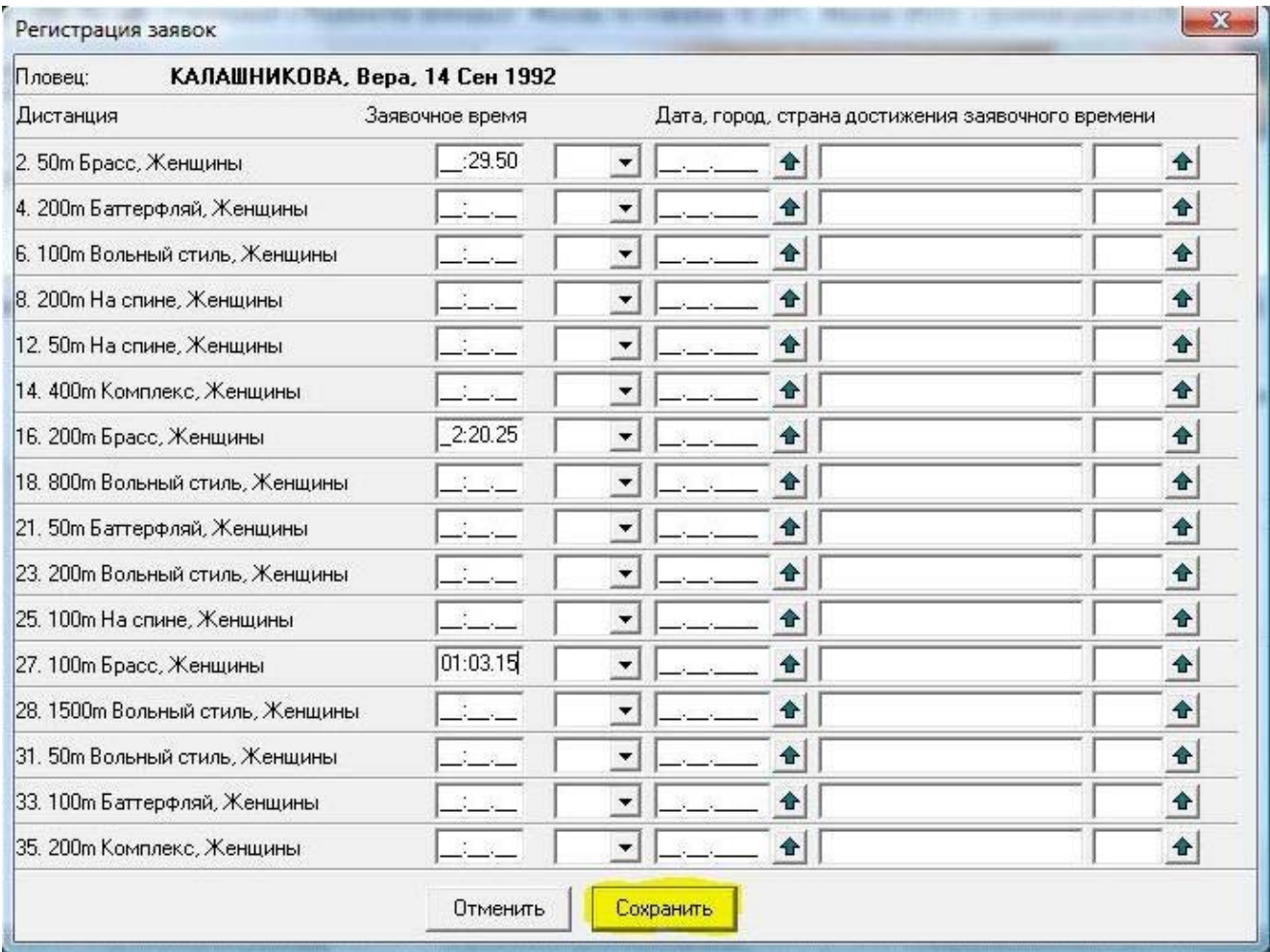

И нажмите кнопку «Сохранить».

Повторите данную операцию для всех спортсменов.

6. Нажмите «Файл» далее «Сохранить» и сохраните получившийся файл как заявку Вашего клуба:

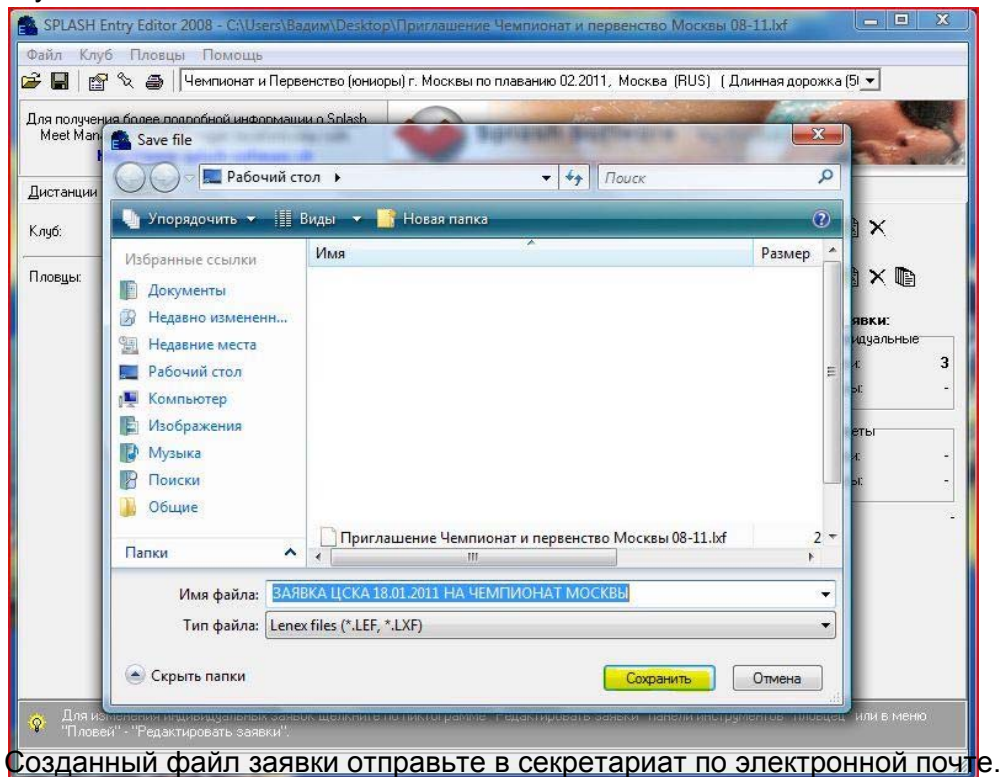